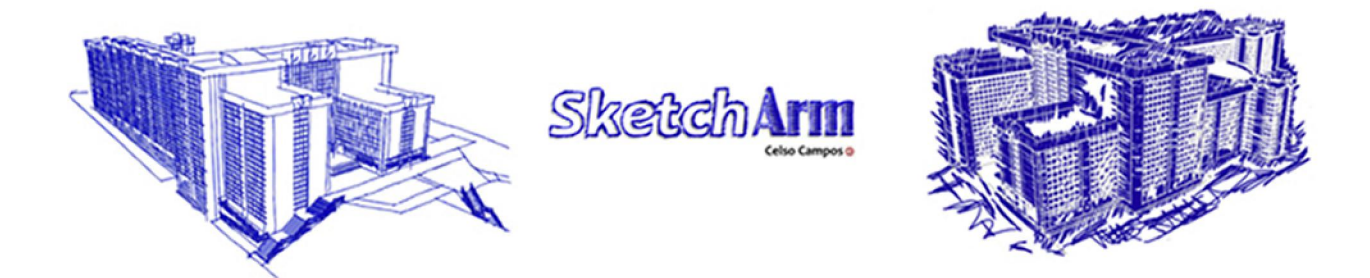

# www.sketcharm.com

**fnido Galolat** 3D Stereo contacto

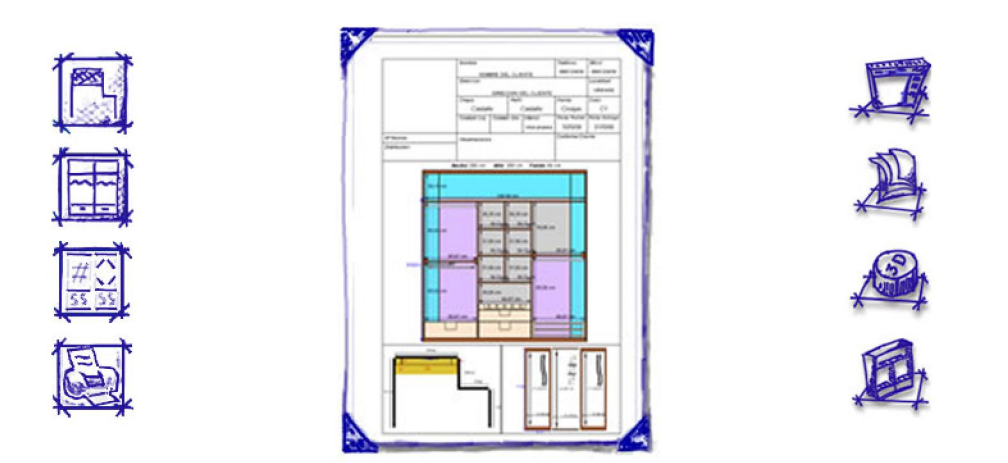

# Guía visual para el diseño del primer armario

Celso Campos Iván Rodríguez Luís Pumar Eduardo Álvarez

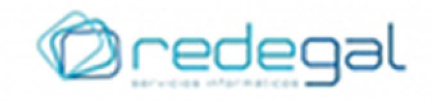

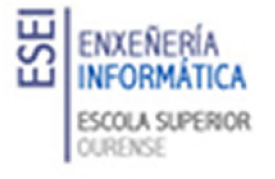

-2-

# **Contenido**

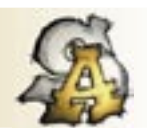

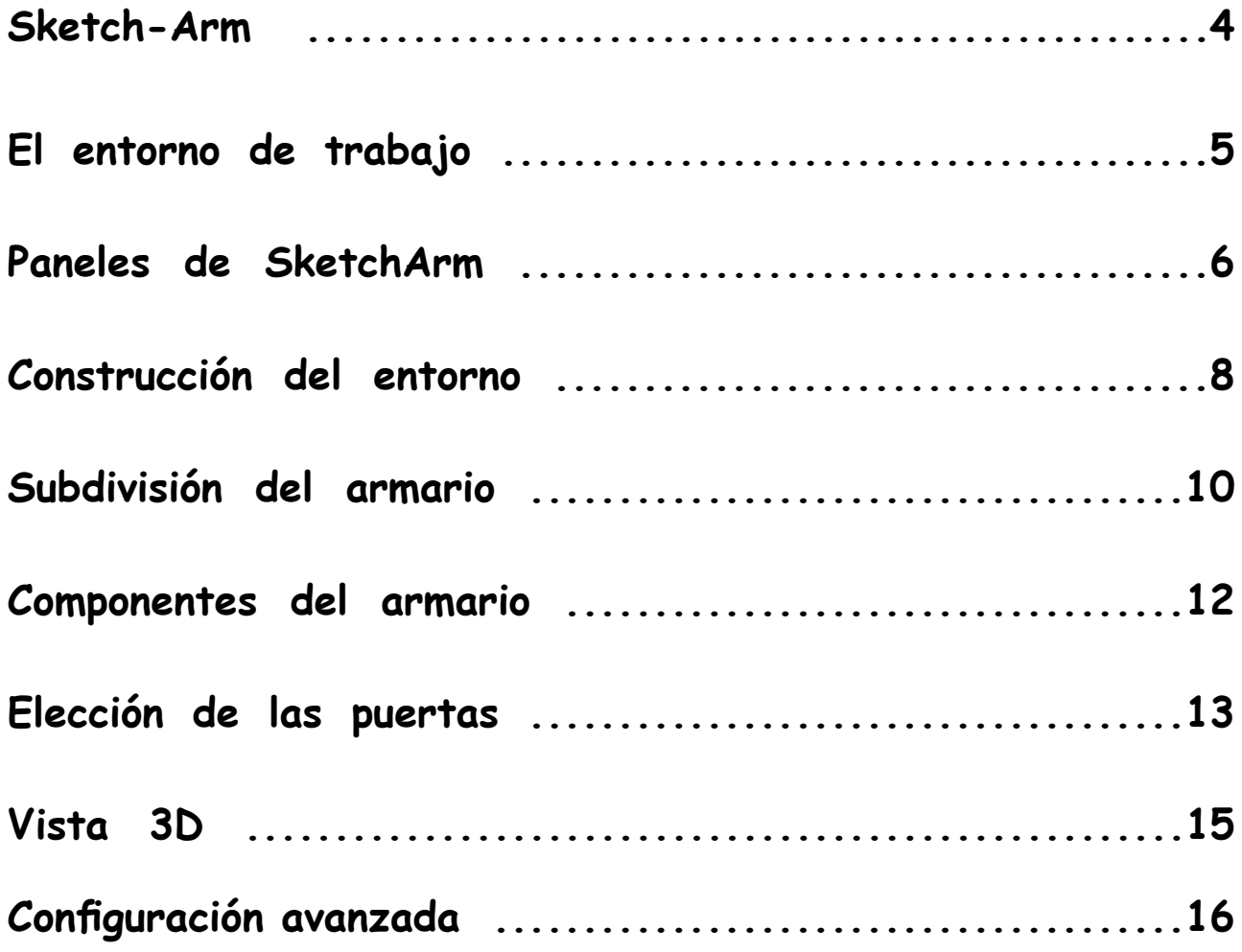

# **Sketch-Arm**

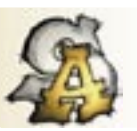

Sketch-Arm es una aplicación de prototipado rápido de armarios que pretende que usuarios no avanzados diseñen su propio armario de forma sencilla e intuitiva.

Este tutorial le ayudará a familiarizarse con el entorno de trabajo de Sketch-Arm y le mostrará como utilizar cada una de sus herramientas. Paso a paso y mediante ejemplos aprenderá a construir armarios en 3D y a personalizarlos con los componentes que necesite.

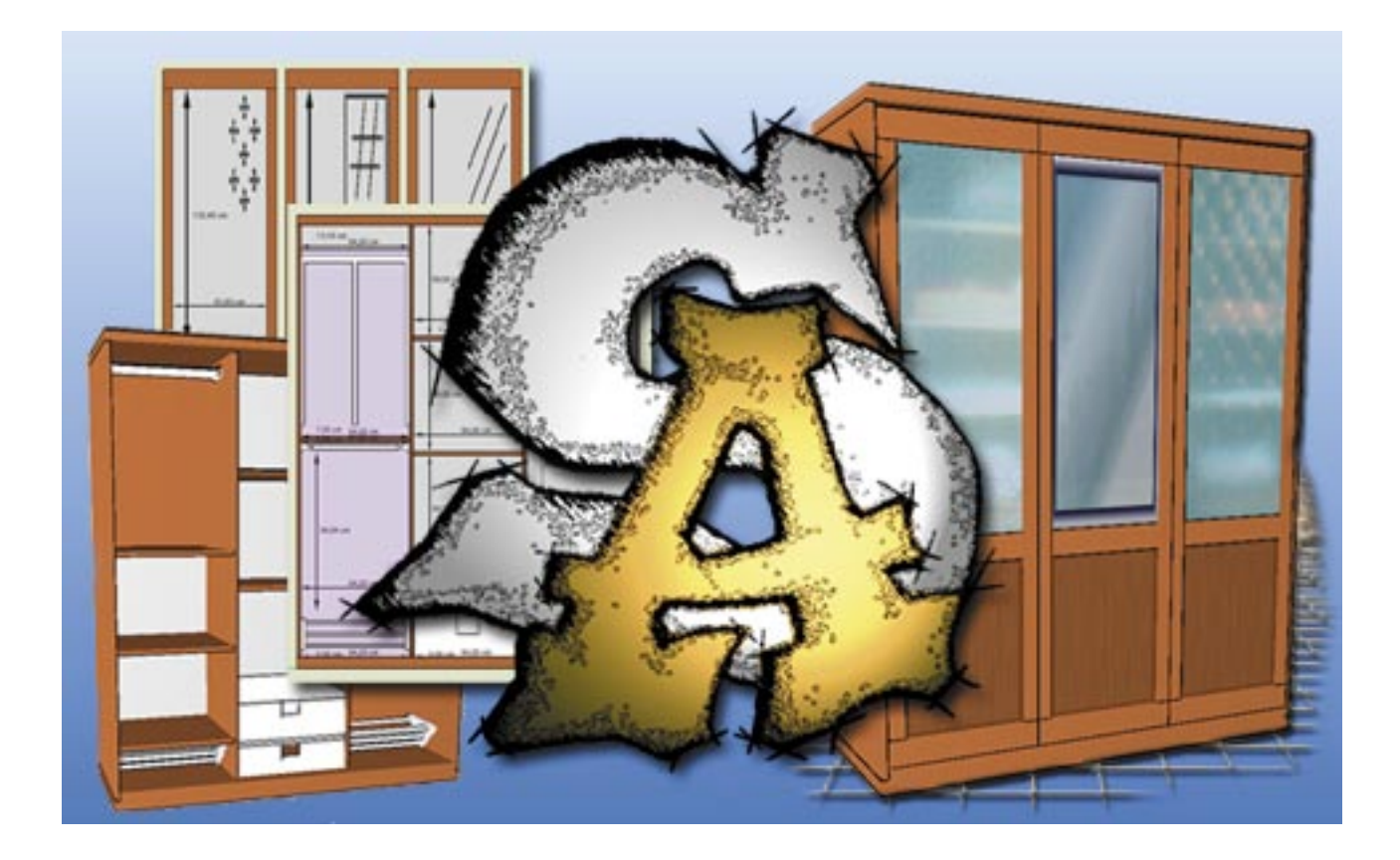

En primer lugar definiremos el entorno en el que se ubicará su armario. Para ello dispondrá de herramientas con las que construir paredes, columnas y vigas. El siguiente paso es determinar la forma básica del armario asi como su distribución interior.

Usted podrá indicar que componetes incluir en su armario, decidir la distribución de puertas adecuada y escoger los materiales y colores con los que conseguir el mejor acabado.

## **El entorno de trabajo**

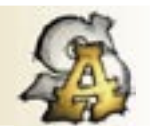

Ejecute la aplicación Sketch-Arm. Aparecerá entonces una ventana de bienvenida. Pulse en la parte inferior resaltada para acceder al entorno de trabajo.

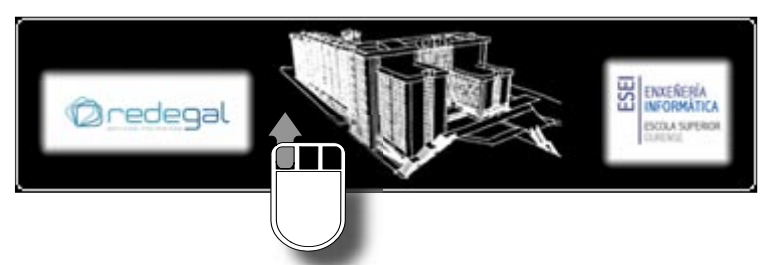

La ventana principal está distribuida en varios paneles en los que se agrupan las funcionalidades del programa:

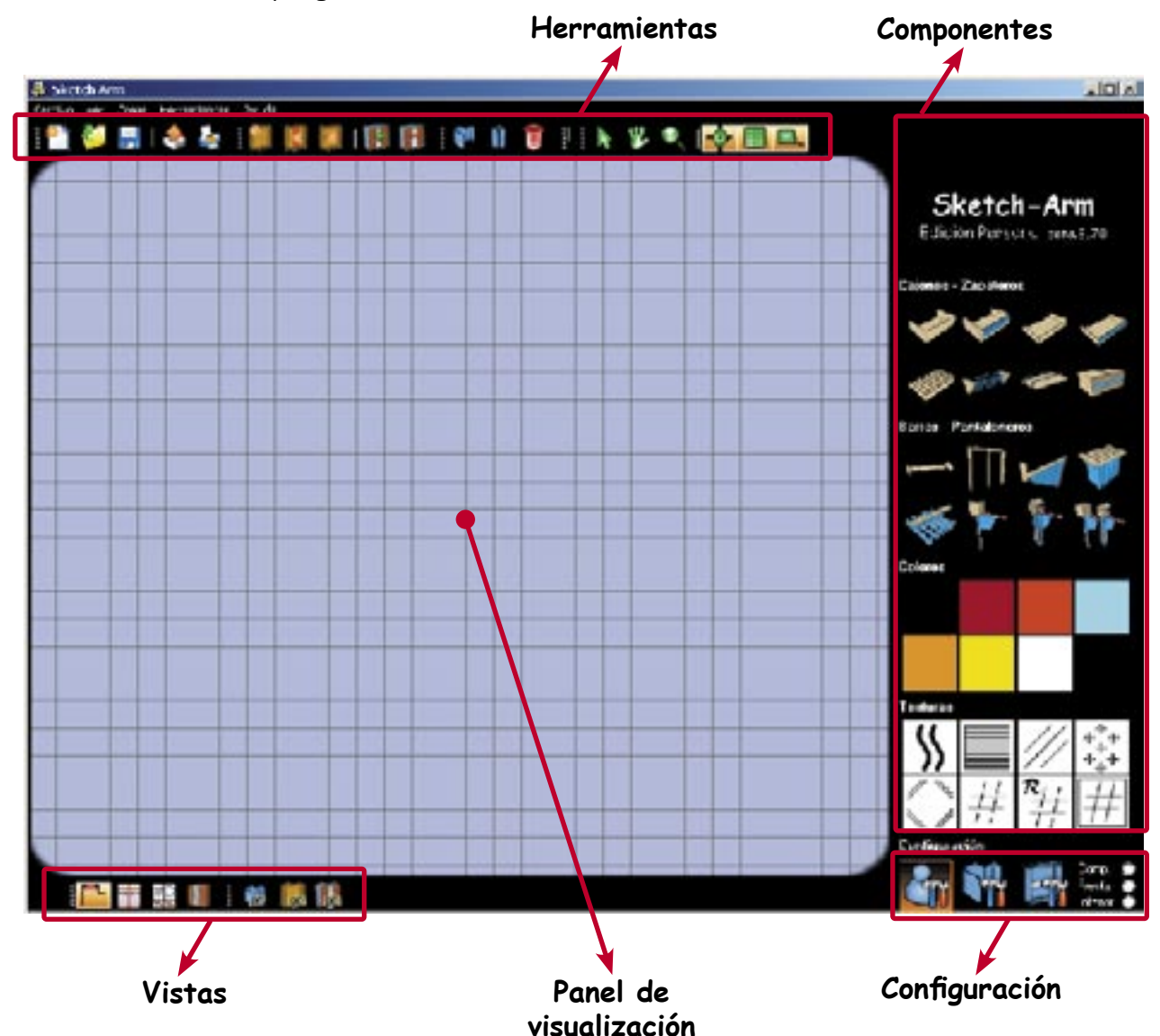

En las siguientes páginas haremos una breve descripción tanto de los paneles mencionados, como de cada una de las herramientas que los componen.

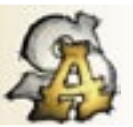

#### **Panel de visualización:**

Es donde realizaremos la mayor parte del trabajo. Sobre él construiremos el armario haciendo uso de las diferentes herramientas y visualizaremos el trabajo realizado a traves de los diferentes modos de vista.

#### **Panel de selección de vista:**

En este panel se nos ofece la posivilidad de escoger entre diferentes opciones de visualización:

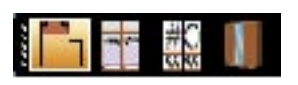

Elegiremos el tipo de vista adecuado según la etapa de la construcción del armario en la que nos encontremos: vista desde arriba, vista del interior, vista de las puertas y vista en 3D.

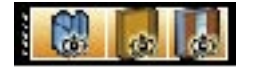

Estas herramientas nos permiten mostrar/ocultar los diferentes elementos de la escena: paredes, armario y puertas.

#### **Panel de herramientas:**

En este panel se encuentran las herramientas con las que construir la estructura básica de nuestro armario, definir el entorno en el que ubicarlo, quardar el trabajo realizado, cargar uno existente o realizar una copia impresa.

A continuación Se describen brevemente los diferentes grupos de herramientas:

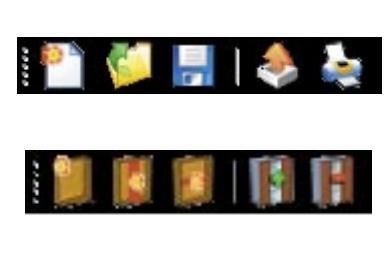

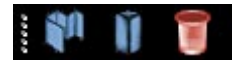

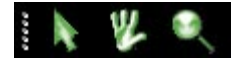

Permiten crear, abrir y guardar los archivos del programa. Ademas podrémos exportar e imprimir nuestras creaciones.

Ayudan a la creación del armario, definición de sus divisiones internas y a la colocación de sus puertas.

Sirven para la construcción del entorno. Con estas herramientas crearemos paredes, columnas y vigas (cajeado). La papelera sirve para eliminar objetos.

Herramientas para selección de objetos, para el desplazamiento de éstos y para ajustar el zoom del panel de vista

Permiten ajustar la colocación de los puntos a la rejilla, mostrar/ocultar la rejilla y mostrar/ocultar la regla

#### Panel de configuración:

Permite el ajuste de ciertos parámetros relacionados con el cliente, el entorno y el armario.

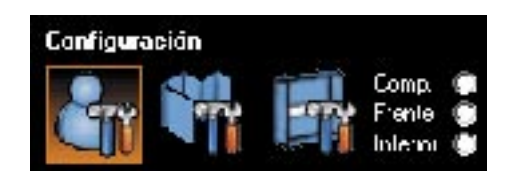

#### **Panel de componentes:**

Una vez haya decidido las subdivisiones que tendrá su armario, podrá seleccionar que componentes instalar en cada una de ellas. En este panel definirá que funcionalidad dar a cada uno de los espacios del mueble.

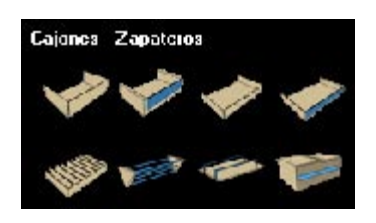

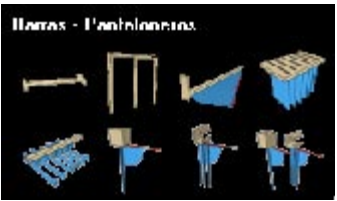

# **Jolares**

# **Cajones - Zapateros:**

Personalice su armario con los diferentes tipos de cajones, clasificadores y zapateros.

#### **Barras - Pantaloneros:**

Escoja las barras, pantaloneros y corbateros que mejor se adapten a sus necesidades. Seleccione modelos fijos, abatibles o extraibles.

#### **Colores:**

Determine el color/material del que desea las puertas del armario.

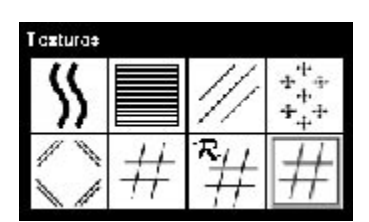

#### **Texturas:**

Coloque espejos en sus puertas o opte por cristales y otros acabados para rematar su mueble.

#### **Paneles emergentes:**

Si usted hace click con el boton derecho del ratón sobre el panel de visualización, aparecerá un panel emergente. Este panel contiene diferentes herramientas dependiendo en que etapa de la construcción del armario se encuentre.

En la vista desde arriba veremos el siguiente panel: En otras vistas, si está habilitada la herramienta de selección veremos este panel emergente:

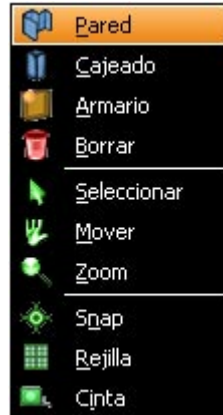

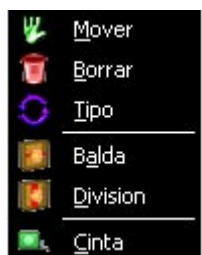

Si por contra está habilitada la herramienta de mover objetos veremos:

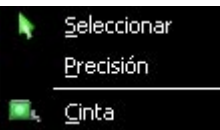

## **Construcción del entorno**

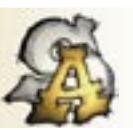

Antes de la construcción del armario, es necesario definir el entorno en que este estará situado, es decir, las paredes, columnas y vigas que de alguna forma puedan condicionar la forma del armario.

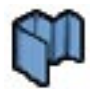

La herramienta de creación de paredes permite dibujar segmentos de pared enlazados. A continuación se muestra un ejemplo gráfico de como funciona:

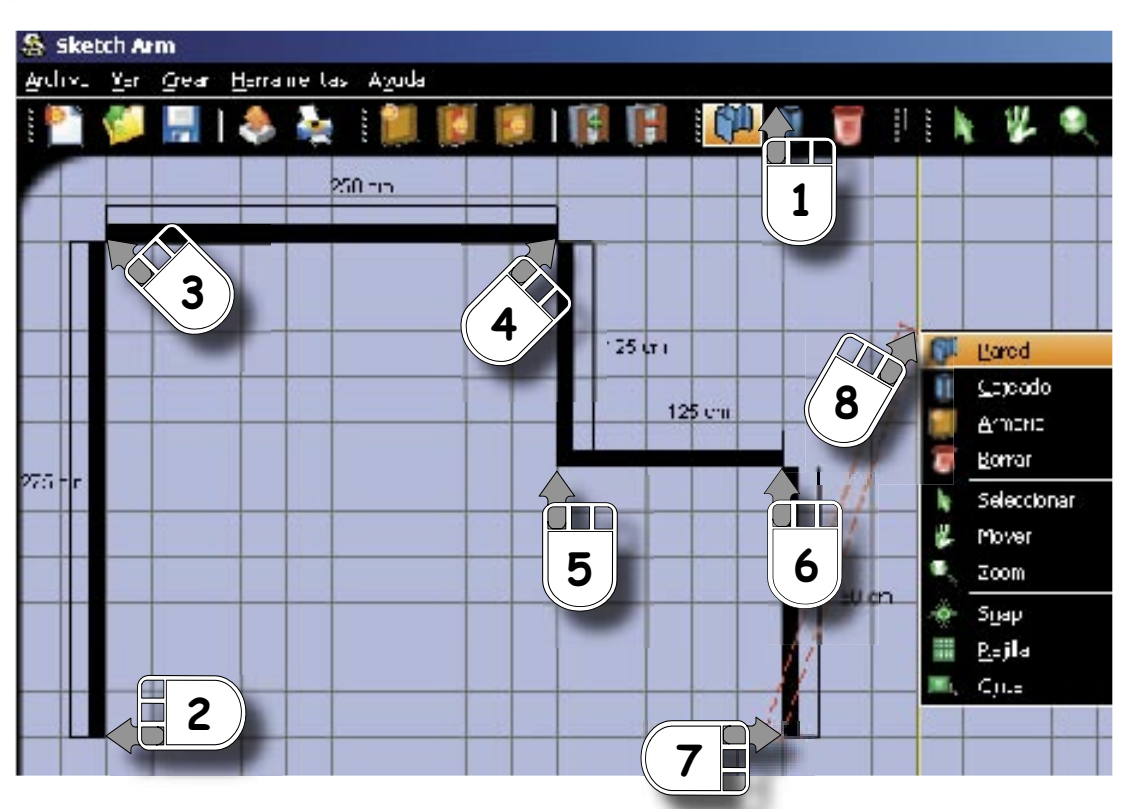

1) Selecionamos la herramienta de creación de paredes.

8) Para deseleccionar la herramienta basta con pulsar de nuevo en su icono (en el panel de herramientas o bien en el panel emergente).

9) Si deseamos desplazar alguna de las paredes creadas debemos activar la herramienta "mover".

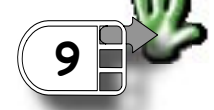

10) Seleccionar la pared y la arrastramos hasta la nueva posición.

2-7) Determinamos mediante clicks el conjunto de puntos que conforman los segmentos de pared.

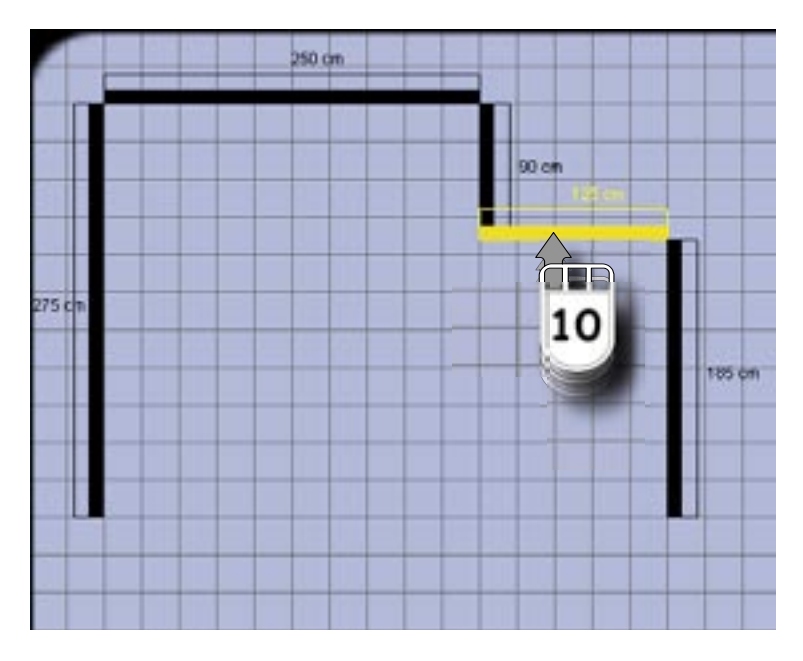

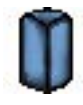

Con la herramienta de cajeado podrá definir columnas y vigas, Primero definiendo su forma aproximada y a continuación estableciendo sus medidas y posición de manera más exacta.

Primero definimos la forma básica de la caja:

1) Active la herramienta para crear cajeados. **1**

2) Coloque el primer punto de la caja y arrastre hasta obtener la forma deseada.

3) Pulse de nuevo para consolidar forma elegida.

A continuación establecemos sus parámetros en la ventana emergente "Configuración de cajeados".

4) Es suficiente con pulsar sobre el trazo de la caja para que aparezca la ventana emergente.

Asegurese de que está activa la herramienta de selección.

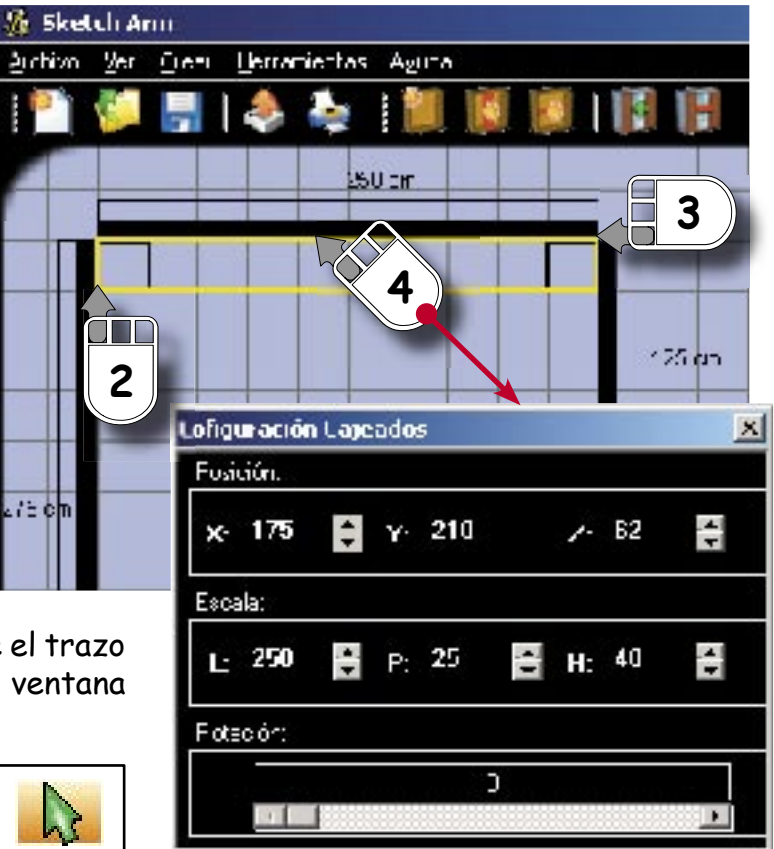

Definido el entorno solo queda decidir en donde colocar el armario.

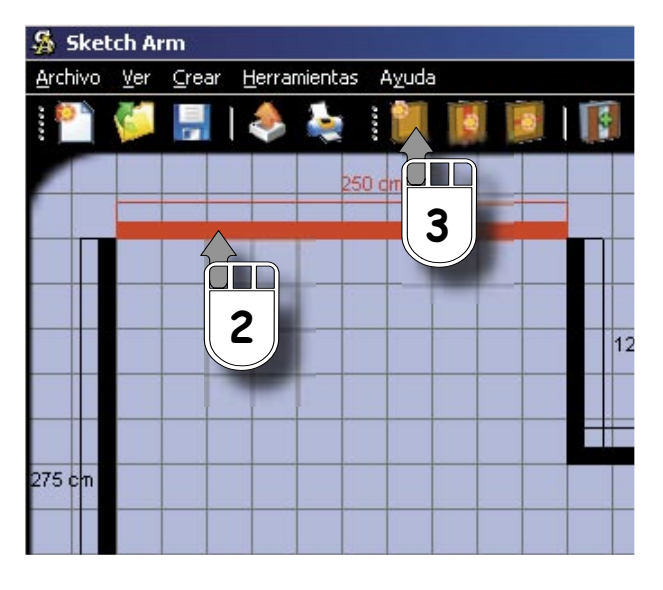

3) Seleccionando este icono se creará automáticamente el armario con los parámetros por defecto.

La longitud del segmento elegido va a determinar el ancho del armario.

1) Activamos la herramienta de selección si no lo estuviese.

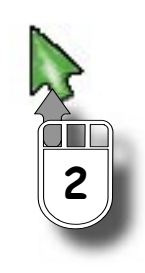

2) Escogemos un segmento de pared con la herramienta de selección.

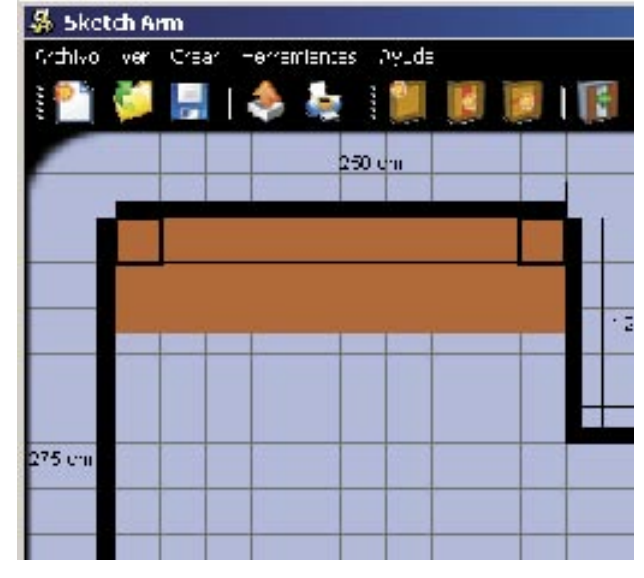

# **Subdivisión del armario**

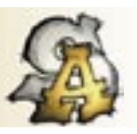

Un armario puede estar formado por espacios definidos mediante separaciones verticales y baldas. En el ejemplo que estamos tratando vamos a dividir el armario en dos mitades. Despues dividiremos con baldas cada uno de estos espacios.

Cambiamos al tipo de vista que muestra el interior del armario. Sobre el esquema que se muestra podremos definir las nuevas subdivisiones:

**<sup>1</sup>** 1) Usaremos la herramienta de selección situada en el panel de herramientas.

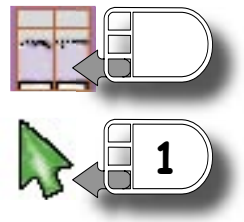

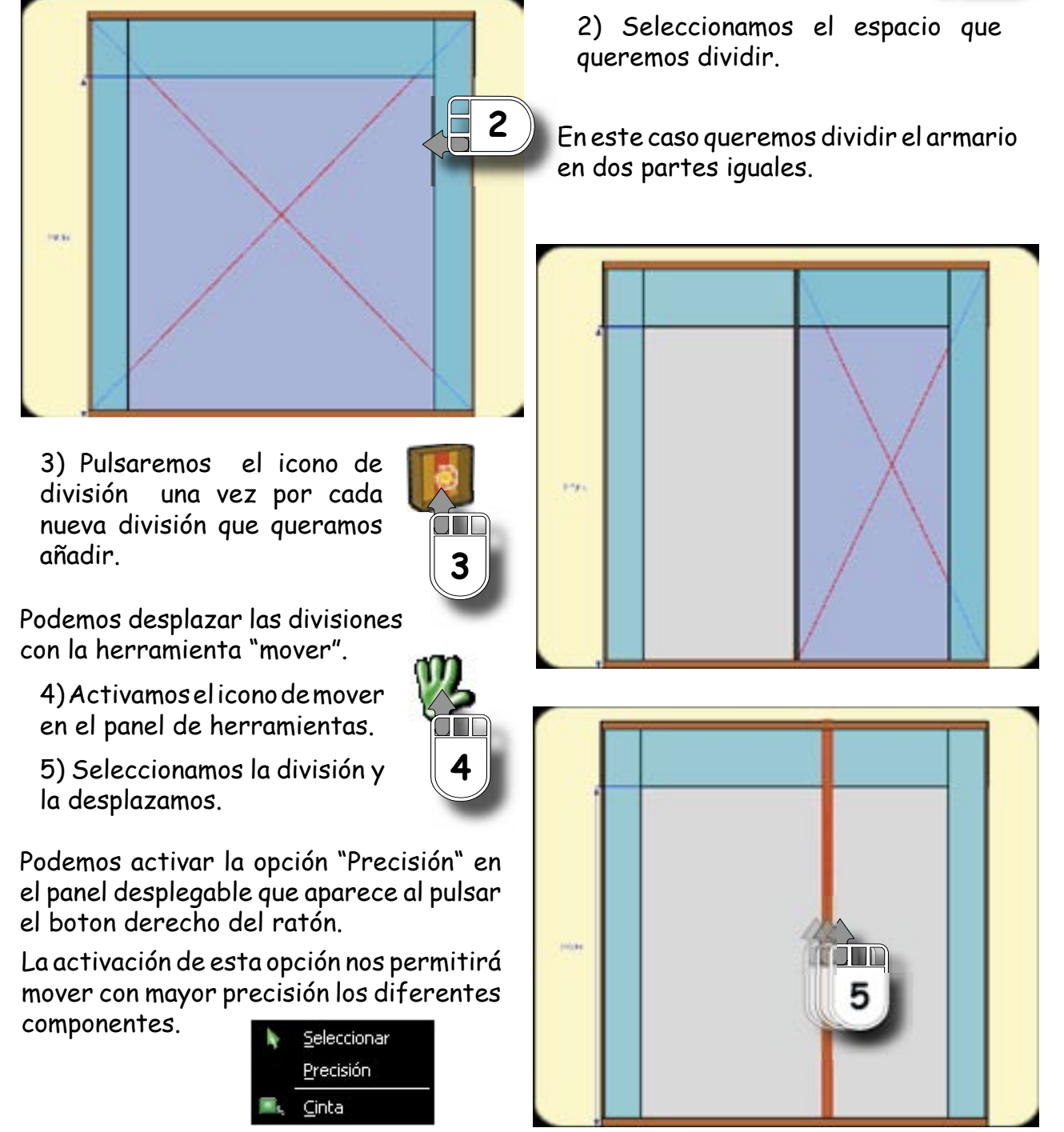

De forma análoga, Sketch-Arm nos permite crear subdivisiones horizontales o baldas:

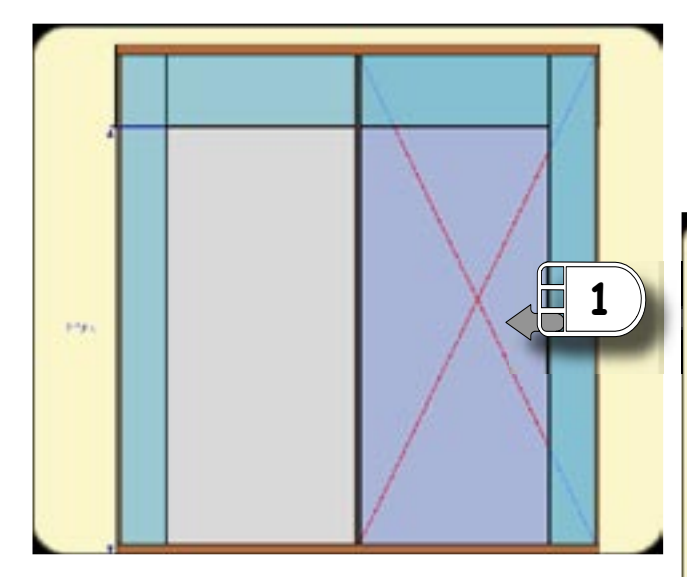

2) Pulsamos el icono de balda una vez por cada nuevo espacio que queramos crear (tres baldas para crear los cuatro espacios útiles).

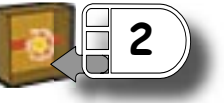

3-4) Las baldas tambien se pueden desplazar con la herramienta "mover".

1) Seleccionamos el espacio que queremos dividir.

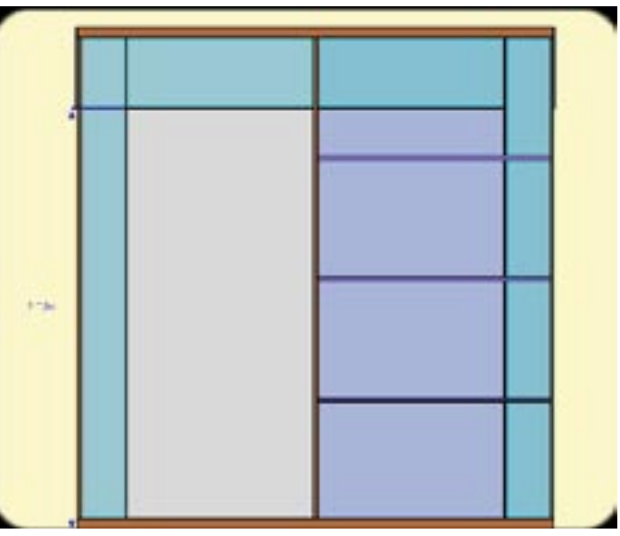

Las baldas pueden hacerse extraibles mediante la opción "tipo" del panel emergente.

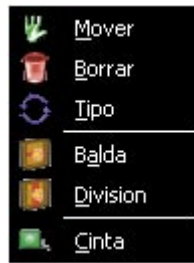

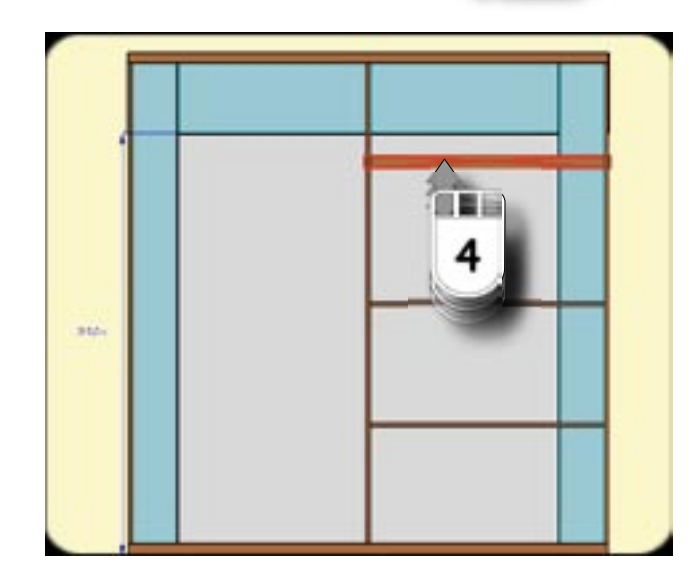

Combinando los dos tipos de divisiones que permite Sketch-Arm podemos consegui interiores más complejos, como el que se puede ver en esta imagen:

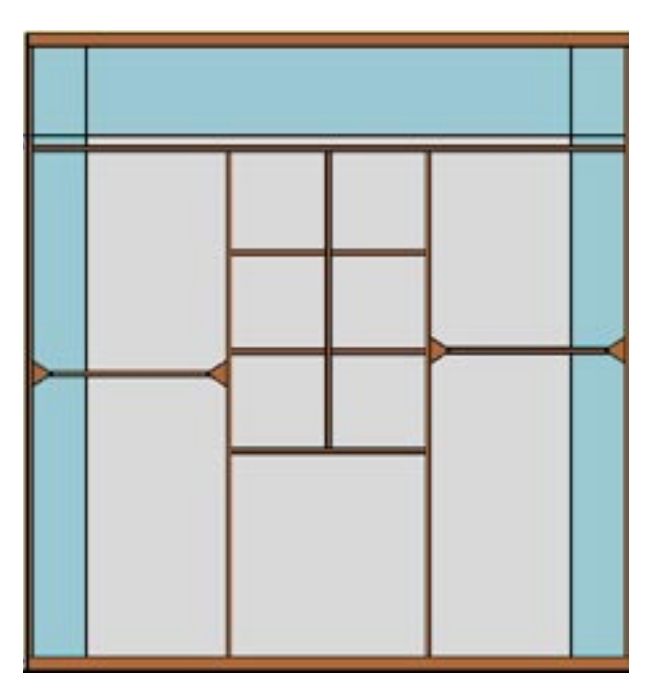

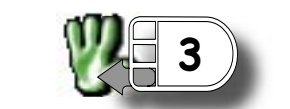

### **Componentes del armario**

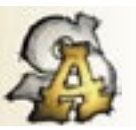

Una vez haya dividido su armario en varios espacios útiles, puede asignarles funcionalidades específicas. Sketch-Arm le ofrece gran variedad de componentes con los que personalizar el armario.

En este apartado añadiremos nuevas funcionalidades al mueble que hemos construido en el apatado anterior:

**<sup>1</sup>** 1) Para añadir un componente a un espacio útil, primero debemos activar la herramienta de selección.

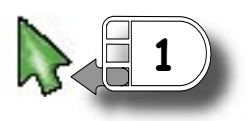

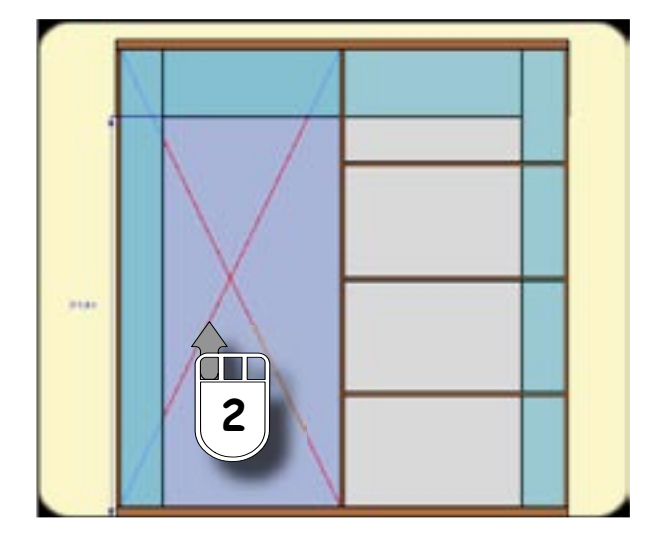

6) Seleccionamos la herramienta "mover" para colocar la barra.

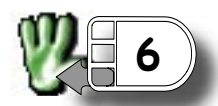

7) Desplazamos la barra hasta la posición adecuada.

Podemos activar la opción "precisión" que hemos visto en el apartado anterior a fin de obtener un desplazamiento más preciso.

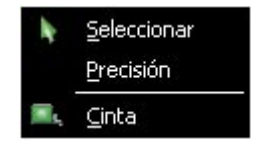

2) Seleccionamos el hueco en el que deseamos añadir los componentes.

3-5) Añadimos un cajon grande, un cajon zapatero y una barra abatible.

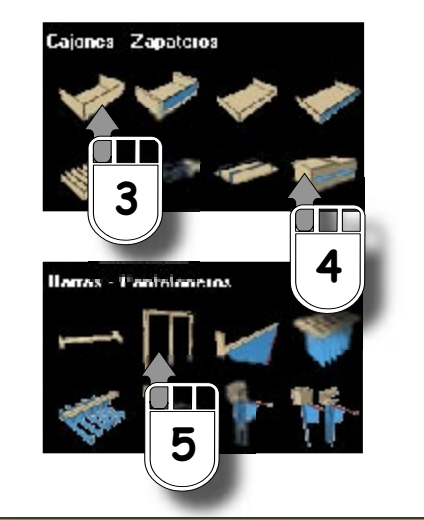

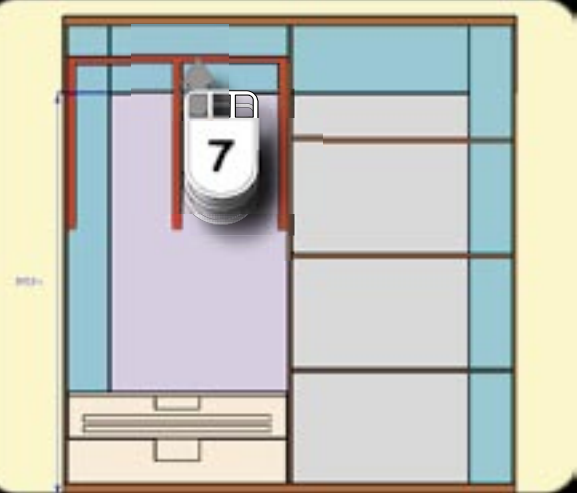

Debe tenerse en cuenta si el espacio es suficiente para el componente que queremos colocar en él.

# **Elección de las puertas**

El aspecto exterior de un armario estará muy condicionado en gran medida por las puertas que escojamos. En este último apartado decidiremos la distribución de las puertas del mueble y su acabado final.

En el ejemplo que estamos tratando, el armario tendrá dos puertas. Una de ellas tendrá un espejo y a la otra le asignaremos un color blanco.

Cambiamos al tipo de vista que muestra las puertas del armario. Sobre el esquema que se muestra podremos configurar las puertas de éste:

Para añadir una nueva puerta basta con pulsar sobre el icono de añadir puerta. Si por contra, queremos reducir el número de puertas usaremos el icono de eliminar puerta.

Se pueden hacer cortes en las puertas a fin de consequir acabados más elaborados.

1) Usaremos para tal efecto la herramienta para hacer divisiones "balda".

2) Para desplazar este corte emplearémos la herramienta "mover" como se muestra en la imagen.

puertas para lograr este efencto.

**2**

1) Para el armario del ejemplo

2) Con la herramienta de selección activa escogemos la puerta que queremos modificar.

3) Seleccionamos un espejo para la puerta escogida.

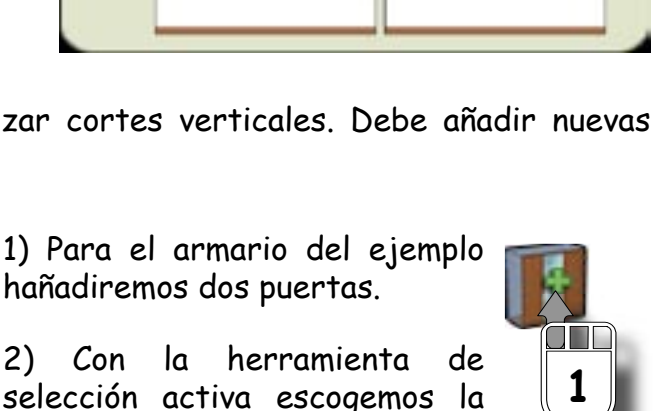

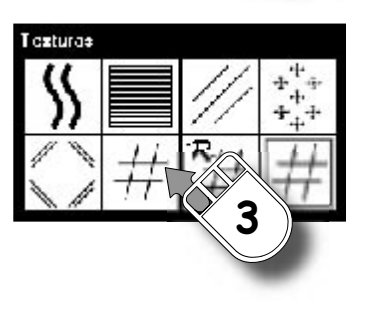

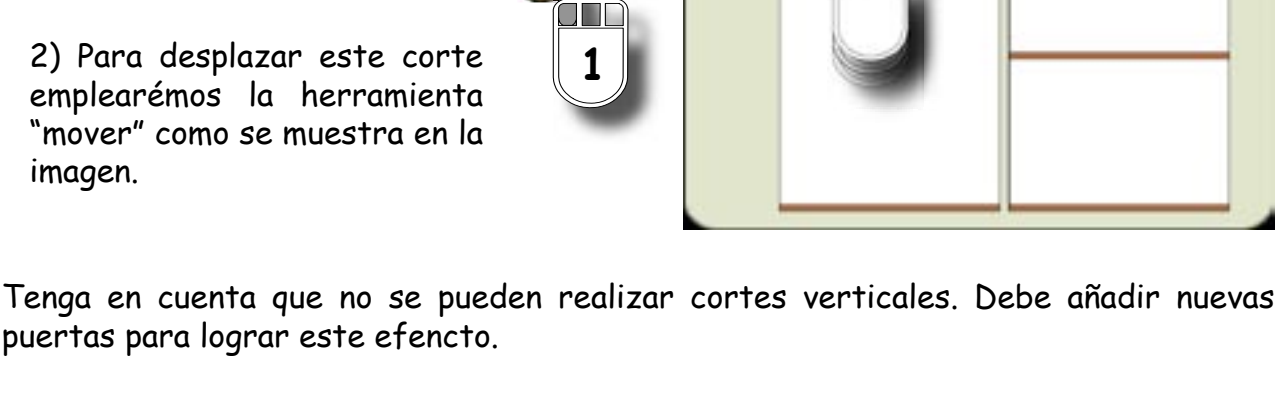

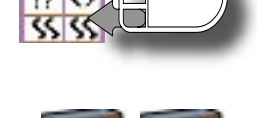

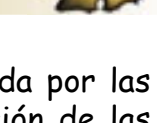

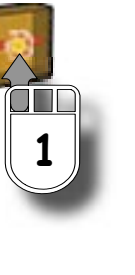

4-6) Seleccionamos la otra puerta y hacemos click con en boton derecho del raton para que aparezca el panel emergente. En el escogemos la opción "tipo" para cambiar la moldura de la puerta.

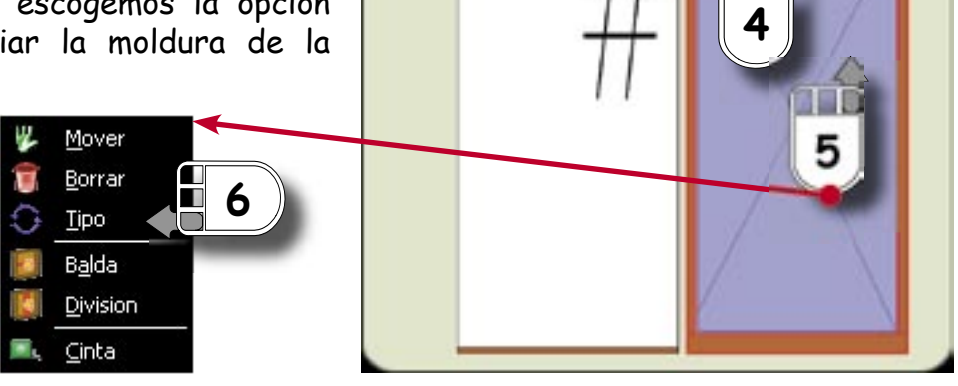

Si pulsamos de nuevo en la opción "tipo" nuestra puerta recuperará la moldura original.

3) Pintamos esta segunda puerta con color blanco. Para ello solo tenemos que pulsar en el icono del color adecuado.

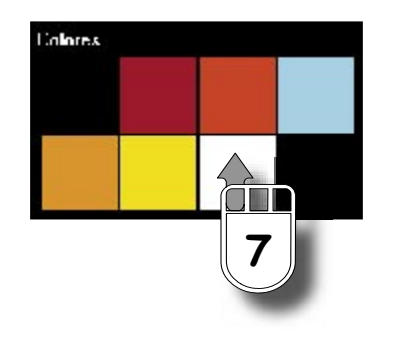

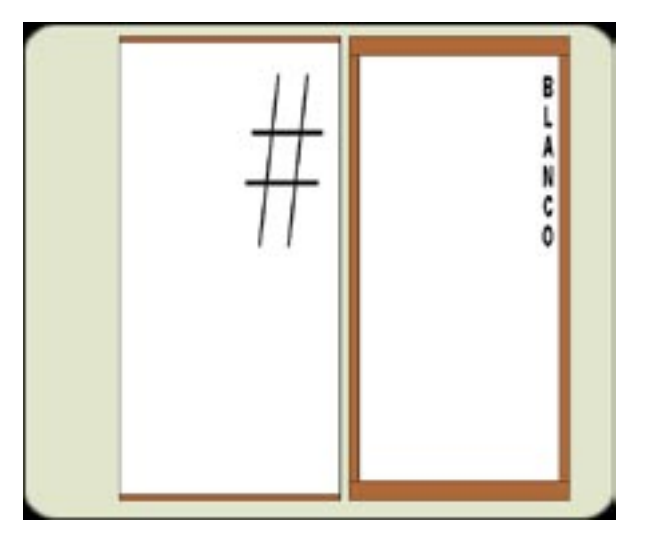

**Vista 3D**

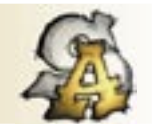

Hasta ahora hemos visualizado el armario de forma esquemática y sin volumen. Sketch-Arm nos permite visualizar prototipos de armarios en 3D. En este apartado aprenderemos como sacar el máximo partido a esta vista.

Cambie al tipo de vista que muestra el armario en perspectiva 3D. En esta vista podemos comprobar el aspecto final que tendrá el mueble.

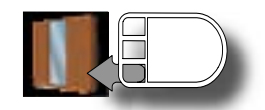

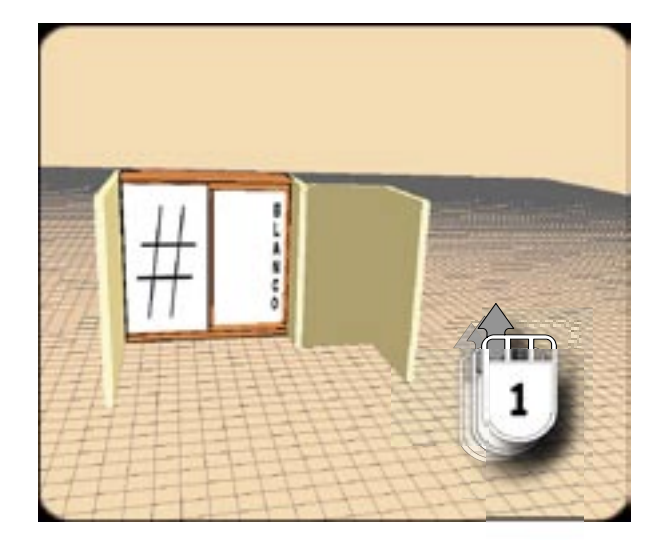

2) Si ocultamos las puertas del armario podremos ver el interior y comprobar el acabado que se logra con los componentes elegidos.

**2**

**3**

1) Desplazando el raton por el panel de visualización con el boton izquierdo del ratón pulsado, nos desplazamos por el entorno 3D. De esta forma podemos obserbar el armario desde diferentes ángulos.

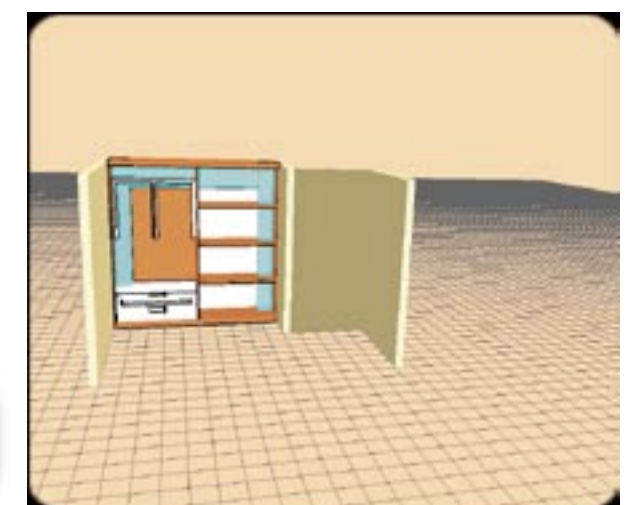

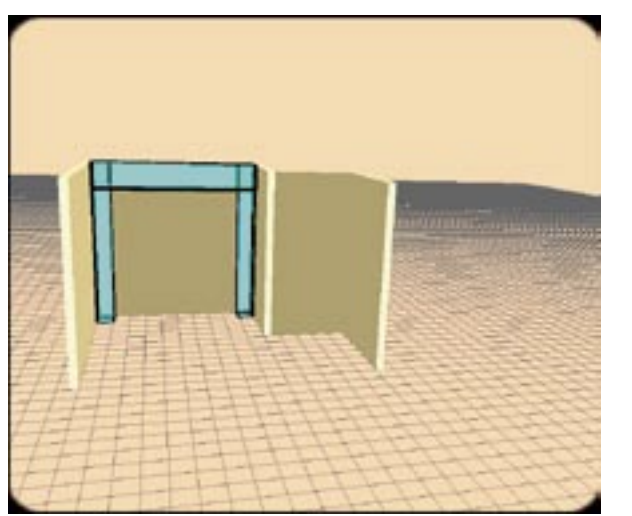

4) Por último, ocultamos las paredes del entorno. Así nada tapa el armario y podemos ver el armario en su totalidad.

3) De igual forma, si ocultamos el armario podremos corroborar si el entorno en el que lo situamos se corresponde con la realidad.

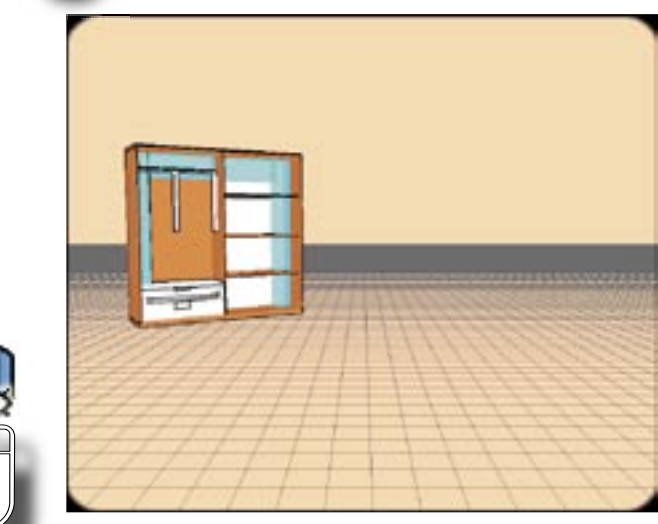

**4**

# **Configuración avanzada**

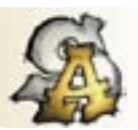

Para terminar explicaremos brevemente la configuración avanzada que Sketch-Arm nos permite. En ella podemos ajustar ciertos parametros que usaremos por defecto.

1) Seleccionamos el icono apropiado para acceder al menu de configuración.

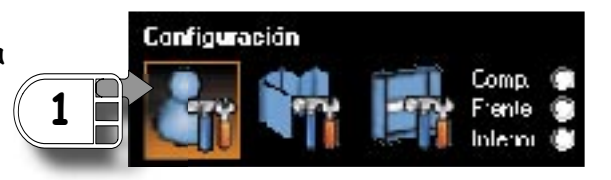

Configuración **Cliente** Nombre: **ANTONIO RODRIGUEZ** Dirección: C/FALSA 123 Localidad: | Teléfono: Pulsar por partie de cir Movil: Pulsar para introducir **2 Iconos** Pequeños: ® Medianos: O Grandes: O Pared Altura: 250  $\div$  $10$  $\overline{\mathbf{t}}$ Moldura: 0 Grosor: **Armario** Altillo: 5  $\overline{\bullet}$ Grosor del Fondo: 2  $\left| \bullet \right|$ Zocalo:  $6$ ÷ Espesor de la Balda - $Q$  1,9 Profundidad: 64  $\rightarrow$  $\bullet$  2.4 OLI JH. **3 4**

**Cliente:** Permite establecer los datos personales del cliente.

2) Pulsamos en el area adecuada para introducir la información que se solicita.

**Iconos:** Determina el tamaño de los iconos del programa.

**Pared:** Establece cada uno de los parámetros por defecto de las paredes que dibujaremos en la vista superior.

Armario: configura algunos parámetros generales del armario, tales como el grosor de las baldas,la profundidad del armario y las medidas del altillo y el zócalo.

3) Confirmamos los cambios realizados pulsando en el icono de confirmación.

4) Si por contra, no queremos que las modificaciones se tengan en cuenta pulsamos en el icono de cancelación.

Sketch-Arm permite ver un desglose detallado de las piezas del armario que hemos construido.

1) Accedemos a esta ventana pulsando soble el icono que se indica.

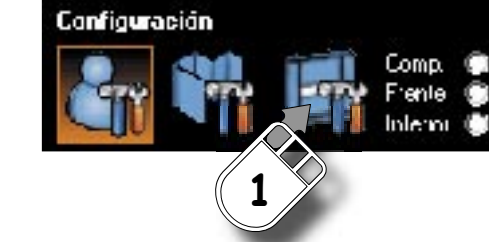

En esta ventana además podemos escoger materiales y acabados adicionales para muestro armario.

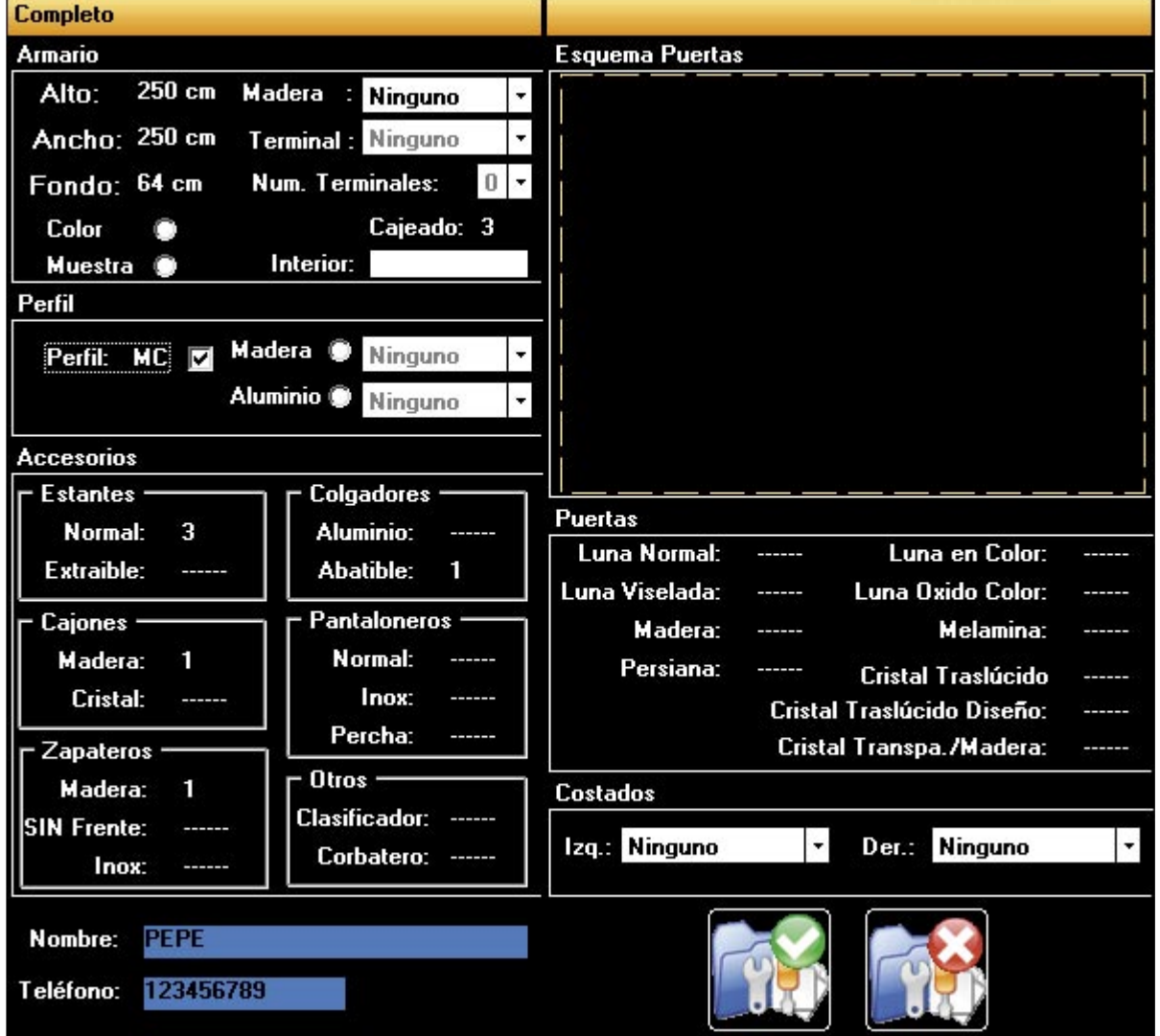